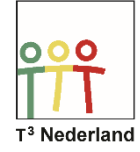

Hallo,

In deze video laten we jullie zien hoe je de vensterinstellingen van je grafiekenscherm op de TI Nspire CX kunt aanpassen zodat je de grafieken mooi in beeld krijgt.

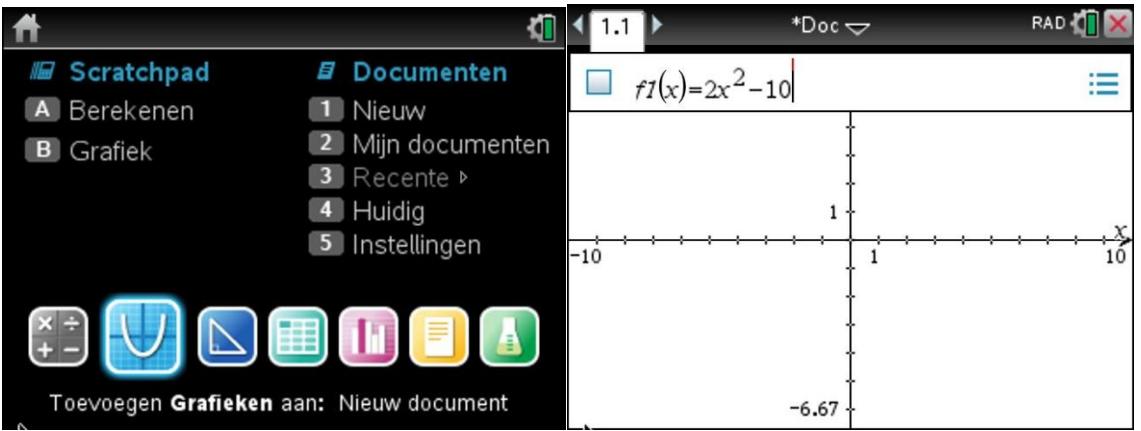

Kies de grafieken-app op het bureaublad om een grafiek toe te voegen aan een document. Je ziet bovenin het scherm de menubalk waar je de functie kunt invoeren, bijvoorbeeld f1(x) = 2x^2-10. Druk op ENTER en de grafiek wordt getekend.

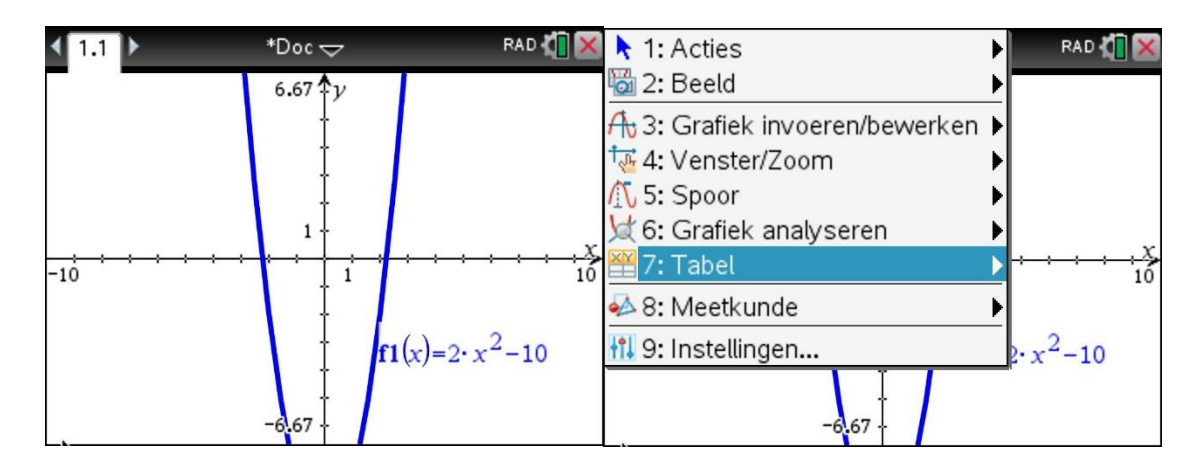

Zoals je ziet, heb je de grafiek wel in beeld, maar de top, een minimum in dit geval, is niet in beeld. Je kunt de vensterinstellingen op verschillende manieren aanpassen om ervoor te zorgen dat je deze top wel goed in beeld krijgt.

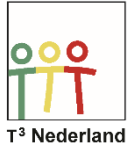

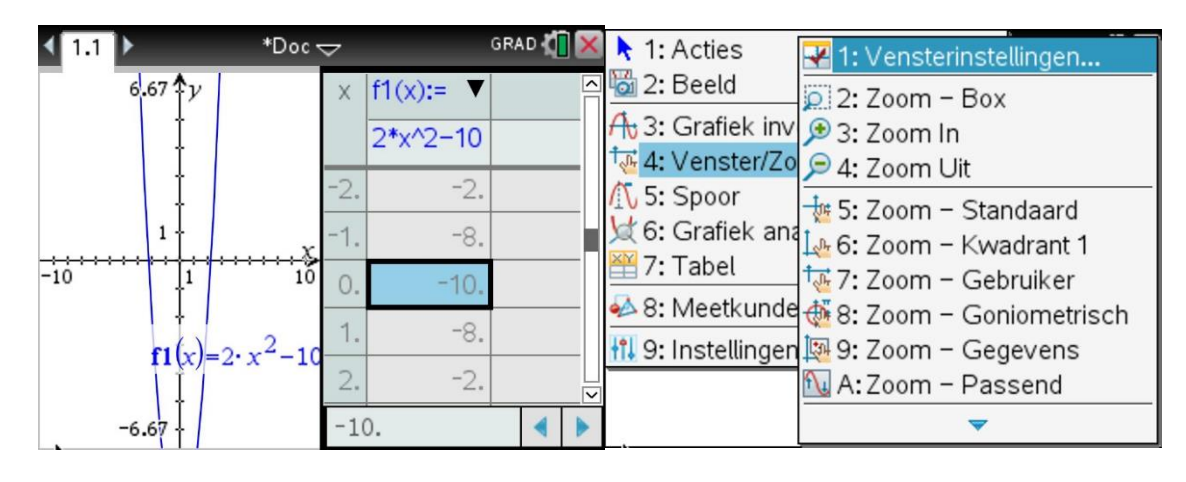

Via MENU, en vervolgens Tabel, kan je de tabel opvragen. Een snellere manier is CONTROLE T. Je kunt nu op en neer scrollen om te kijken waar het minimum ongeveer ligt. Zodra je dit weet sluit je weer met CONTROLE T de tabel af zodat je assenstelsel weer het hele scherm vult.

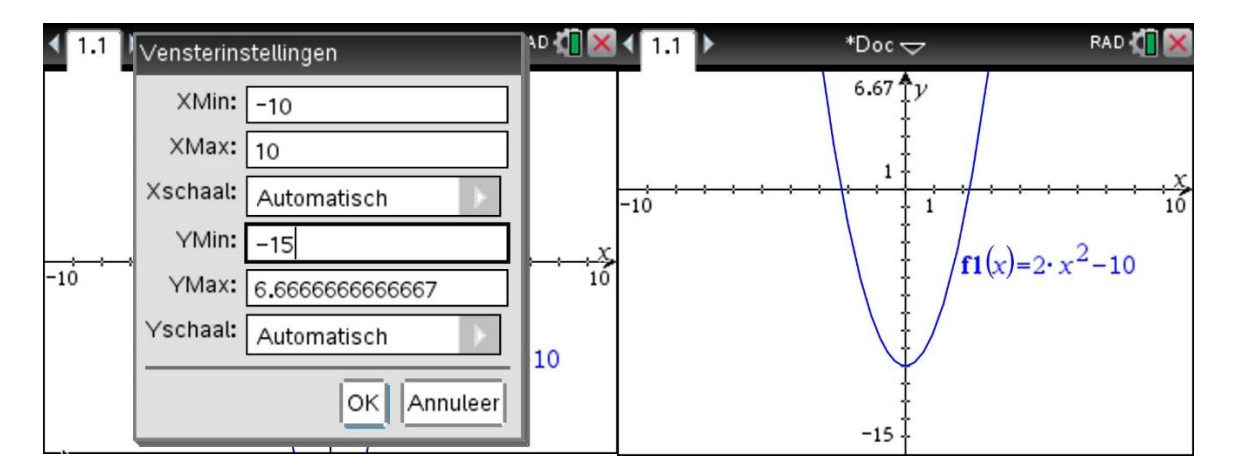

Om vervolgens de grafiek goed in beeld te krijgen kan je de vensterinstellingen aanpassen via Menu, venster/zoom en vervolgens vensterinstellingen. Pas nu de juiste gegevens aan, in dit geval moet je de y-min een lagere waarde geven, bijvoorbeeld -15. Druk op Enter en het minimum komt keurig in beeld.

Een andere manier is om gebruik te maken van je touchpad. Zorg dat je cursor ergens in het grafiekenscherm zichtbaar is door je touchpad te activeren. Hou nu het touchpad ingedrukt en er verschijnt een handje dat het grafiekenscherm lijkt vast te grijpen. Sleep nu het hele scherm naar en de grafiek komt vanzelf in beeld. Druk op escape om het grijpende handje weer uit te schakelen.

Veel plezier met het analyseren van je grafieken.